**PROBLEM**: Reports Manager – Execute File Does Not Exist **SOLUTION**: Change path for macro in Toolbox Editor 3/22/2019

 Open Toolspace. Click on Toolbox tab. Expand Points | Points Path. Click on Toolbox Editor icon, or the Panorama may appear with error message under Event tab. Change tab to Toolbox Editor.

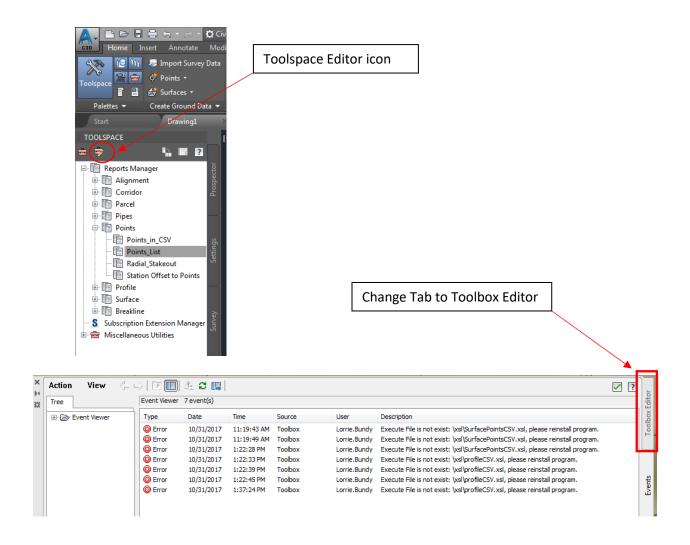

2. Expand Reports Manager>Expand Points>select Points\_List. Click on Macro | Execute File far right to bring up navigate window.

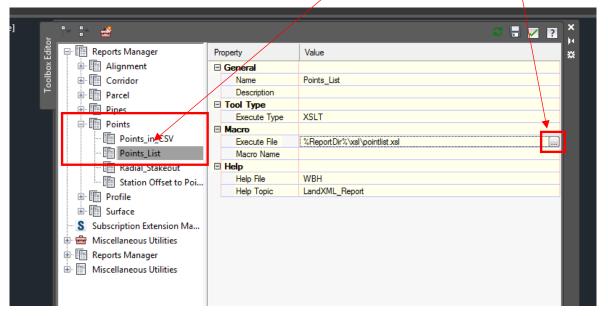

3. Navigate to proper location to reset path as shown below.

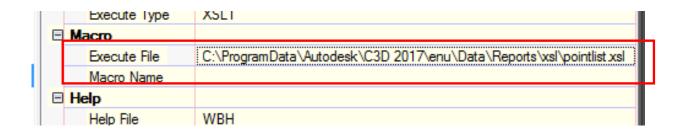

4. Click on SAVE button, top right of Panorama window. Click X to close window.

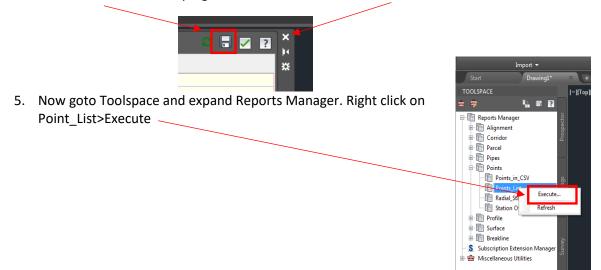

6. Window will pop up "Export to XML Report." Uncheck all and then Check "Point Groups."

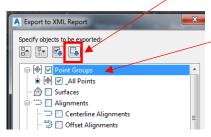

- 7. Click OK
- 8. Save As file location (make sure file type is .xls)

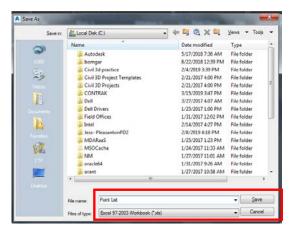

9. Below is what should show as your point list. You can change any of the information as needed.

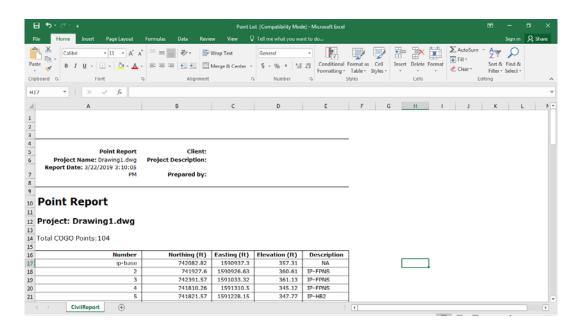